## SANI.IN.VENETO

Manuale e-commerce per l'acquisto delle tutele facoltative

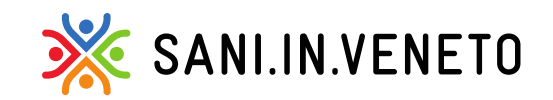

Fondo di assistenza sanitaria costituito da:

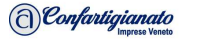

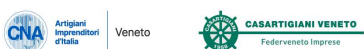

 $CISL$ Zun

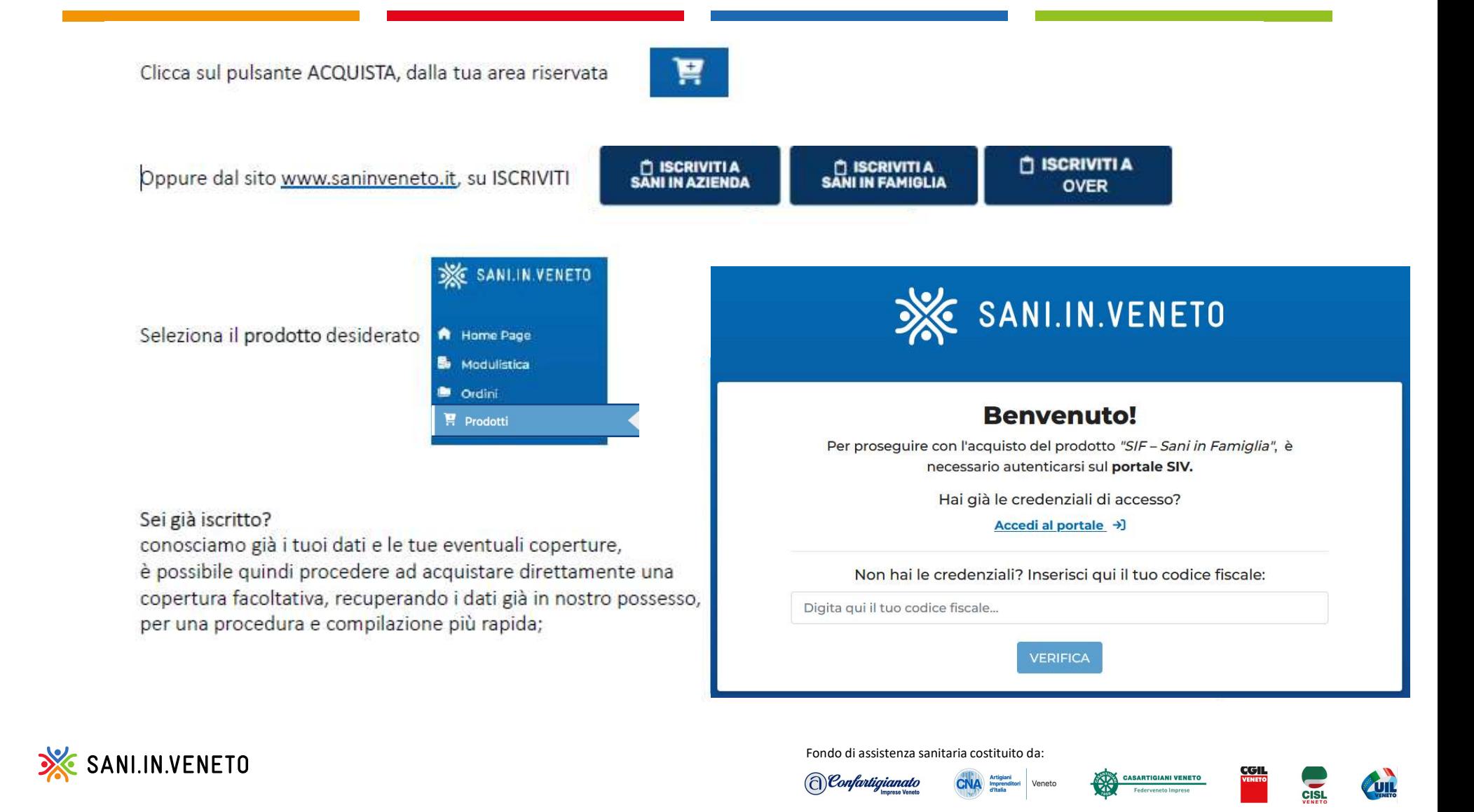

### **Codice fiscale (Iscritto Principale)**

Sei un nuovo iscritto? Ti sarà richiesto il codice fiscale con il quale potremo verificare se esista o meno una posizione in anagrafica

![](_page_2_Picture_2.jpeg)

Email

A questo punto, rispondi ad una breve serie di domande, che ci aiuteranno a capire se hai i requisiti per poter acquistare una copertura

1. Hai meno di 67 anni? \* ® Si ○ No

2. Sei Titolare, socio, collaboratore familiare di Azienda ARTIGIANA? \* ○ Si ® No

3. Hai dipendenti, soci o collaboratori (anche a progetto)? \*

OSI ONO

## SANI.IN.VENETO

![](_page_2_Picture_10.jpeg)

![](_page_2_Picture_11.jpeg)

![](_page_2_Picture_12.jpeg)

aggiornare i dati anagrafici del capo nucleo

Ed aggiungere eventualmente anche i familiari alla copertura facoltativa (se previsto)

Compilati i dati anagrafici principali, verrà concessa la possibilità di integrare il pacchetto base denominato «BASIC», con delle coperture aggiuntive e facoltative che integrano le prestazioni ODONTOIATRICHE

# Titolare<br>
Codice Fiscale<br>
Verrà concessa la possibilità di inserire e/o<br>
Mome<br>
Maggiornare i dati anagrafici del capo nucleo<br>
Data di nascita<br>
Jog/mm/aana<br>
Indirizzo di reademna<br>
Literature di reademna<br>
Literature di reade Email \* <sup>0</sup> adbhasb@gmail.com Cognome\* Sesso\* O Maschio O Femmina O Altro Comune\* Cellulare<sup>\*</sup>

+ Aggiungi Coniuge/Convivente + Aggiungi Figlio/Figlia

### Seleziona un pacchetto aggiuntivo:

![](_page_3_Picture_6.jpeg)

Veneto

![](_page_3_Picture_7.jpeg)

![](_page_3_Picture_8.jpeg)

(c) Confartigianato

![](_page_3_Picture_9.jpeg)

![](_page_3_Picture_10.jpeg)

Cliccando sulla '' i '' , verrà rappresentata la lista delle prestazioni specifiche che si stanno aggiungendo al pacchetto Basic ed il link al sito per maggiori dettagli:

![](_page_4_Picture_1.jpeg)

### **DENTALPLUS**

**DENTAL** × La tutela DentalPlus aggiunge alla Basic, le seguenti prestazioni: - CURE ODONTOIATRICHE - Massimale annuo 500,00 La tutela Dental aggiunge alla Basic, le seguenti prestazioni: Chirurgia orale Conservativa - CURE ODONTOIATRICHE - Massimale annuo 500,00 Endodonzia Chirurgia orale Gnatologia Conservativa Paradontologia Endodonzia - ORTODONZIA - Massimale triennale 600,00 Gnatologia Paradontologia Apparecchio ortodontico - IMPLANTOLOGIA E PROTESI DENTARIE - Massimale annuo Per il dettaglio delle prestazioni rimborsabili, consultare il nostro 1000,00 sito www.saninveneto.it Impianti ponti dentali chirurgia pre-protesica Corone **IC** Ho capito Per il dettaglio delle prestazioni rimborsabili, consultare il nostro sito www.saninveneto.it

![](_page_4_Picture_4.jpeg)

Fondo di assistenza sanitaria costituito da:

![](_page_4_Picture_6.jpeg)

![](_page_4_Picture_7.jpeg)

 $\pmb{\times}$ 

![](_page_4_Picture_8.jpeg)

![](_page_4_Picture_9.jpeg)

![](_page_4_Picture_10.jpeg)

Nel cursore di destra, sarà evidenziato e sempre disponibile, il riepilogo dei costi previsti sulla base dei pacchetti e dei familiari iscritti in copertura.

Nel caso i dati inseriti non risultino corretti, sarà evidenziato in **1988** Titolare arancione e con un punto esclamativo (nome/cognome invertiti, ad esempio)

Nel cursore di destra, sarà evidenziato e sempre disponibile, il<br>
riepilogo dei costi previsti sulla base dei pacchetti e dei familiari<br>
iscritti non risultino corretti, sarà evidenziato in<br>
arancione e con un punto esclam l'ordine per consentire il pagamento all'iscritto<br>Ricorda di salvare sempre l'ordine, dono qualsiasi Ricorda di salvare sempre l'ordine, dopo qualsiasi modifica o correzione, per non perdere i dati inseriti

![](_page_5_Picture_4.jpeg)

Indica infine, se hai ricevuto supporto e/o informazioni da parte di uno sportello, in modo tale che possa assisterti sottoscrizioni o disdette future

![](_page_5_Picture_6.jpeg)

![](_page_5_Picture_7.jpeg)

![](_page_5_Picture_9.jpeg)

![](_page_5_Picture_10.jpeg)

Una volta completato l'inserimento dei dati e dei pacchetti scelti, si passa al riepilogo dell'ordine dove si potranno rileggere tutti i i dati inseriti ed i pacchetti scelti

![](_page_6_Picture_1.jpeg)

E' possibile inviarsi il link via mail, per procedere al pagamento  $\equiv$ in un secondo momento (entro una settimana), oppure cliccare e versare subito la quota attraverso il pulsante funzionale: « PROCEDI AL PAGAMENTO »

![](_page_6_Picture_3.jpeg)

a) Confartigianato

![](_page_6_Picture_4.jpeg)

![](_page_6_Picture_5.jpeg)

![](_page_6_Picture_6.jpeg)

## Gestione metodi di pagamento e pagamenti on-line<br>
Ti ricordiamo che hai impostato il seguente metodo di pagamento

Gestione metodi di pagamento e pagamenti on-line<br>
L' E- Commerce Web di SANI IN VENETO, salverà il metodo di pagamento<br>
scelto, per consentire un eventuale rinnovo agile della tutela in futuro.<br>
Accedendo da home page iscr scelto, per consentire un eventuale rinnovo agile della tutela in futuro.<br>
Scadenza 10/24

Accedendo da home page iscritto alla sezione «Metodi di pagamento», sarà<br>
M.B. Per sostituire il metodo di pagamento predefinito clicca qui. possibile sostituire/aggiornare/modificare il metodo di pagamento scelto in qualsiasi momento.

di pagamento e gli incassi delle vendite online tramite carte di credito, debito e prepagate.

Ecco le principali caratteristiche della piattaforma di pagamento elettronico:

-Accetta le principali con carte abilitate all'operatività su internet (Visa, Mastercard, Maestro, JCB, Diners) nel rispetto delle norme stabilite dai circuiti internazionali.

-Applica i protocolli di sicurezza 3D Secure e del sistema di monitoraggio h24 da parte di Mercury Payment Services per limitare i rischi di disconoscimento e frode.

riconoscimento automatico del dispositivo chiamante.

-La rendicontazione è sia cartacea, sia online.

![](_page_7_Picture_9.jpeg)

![](_page_7_Picture_10.jpeg)

D Check

ANNULLA OPERAZIONE

 $\pi$   $\star$ 

⋒

,00€

Cognome DANIELETTO

**PEOSECU** 

![](_page_7_Picture_11.jpeg)

![](_page_7_Picture_12.jpeg)

a Confartigianato

![](_page_7_Picture_13.jpeg)

**INDIETRO** 

**VISA** 

![](_page_8_Picture_63.jpeg)

![](_page_8_Picture_64.jpeg)

- Negativo/annullato: vi è la possibilità di riprovare, modificando i dati oppure il metodo di pagamento, **INTESA MESANDAOLO | NEXI** se non va a buon fine al primo tentativo. Verificare di aver inserito i dati di una carta di debito, credito o prepagata corretti, che sia stato compilato correttamente il 3DSecure, e che vi sia capienza nella carta. Eventuali transazioni, di pagamento.

### NB.

Qualsiasi ordine potrà essere salvato e ripreso in un secondo momento, dalla sezione «ordini», presente nell'area riservata iscritto. Gli ordini, hanno validità per tutto il mese corrente, dopo di ché saranno annullati d'ufficio ed andranno eventualmente re-inseriti per un corretto calcolo della data decorrenza.

Potrà comunque essere re-inviato, in qualsiasi momento.

![](_page_8_Picture_6.jpeg)

![](_page_8_Picture_7.jpeg)

![](_page_8_Picture_9.jpeg)

![](_page_8_Picture_10.jpeg)

![](_page_8_Picture_11.jpeg)

## MODALITÀ DI RINNOVO AUTOMATICO, DI DISDETTA E DI

DICHIARAZIONE DI PERDITA DEI REQUISITI

TRAMITE PORTALE WEB

![](_page_9_Picture_3.jpeg)

![](_page_9_Picture_5.jpeg)

![](_page_9_Picture_6.jpeg)

![](_page_9_Picture_7.jpeg)

![](_page_9_Picture_8.jpeg)

Accedendo a portale, verrà concessa la possibilità di aggiornare o modificare i propri metodi di pagamento, cliccando nella sezione dedicata: «METODI DI PAGAMENTO»

Cliccare quindi su «Aggiungi...» per censirlo, + a Aggiungi metodo di pagamento oppure è data la possibilità di inviare/inviarsi una EMAIL, per farlo comodamente in un secondo momento

dedicato: «SOSTITUISCI»

Tutti ink per aggiungere metodo di pagamento

modalità di RINNOVO AUTOMATICO, modalità di DISDETTA e DICHIARAZIONE DI PERDITA DEI

## **A** Home Page Il mio profilo **Gestione tutela Estratti Conto**

GESTISCI IL TUO METODO DI PAGAMENTO Sarà possibile, in fine, sostituirlo cliccando sul pulsante funzionale alla modifica o alla sostituzione di un metodo, il sistema tenterà automaticamente di evadere di tutti gli ordini di rinnovo Cilecter e parti e Agglingi, a per censific,  $+ \equiv$  Agglingi metodo di pagamento<br>
oppure è data la possibilità di inviare/inviarsi<br>
secondo momento momento (allege a differenza dell'ordine, per effettuare i pagamento second

### NB.

Qualsiasi ordine potrà essere salvato e ripreso in un secondo momento, dalla sezione «ordini», presente nell'area riservata iscritto. Gli ordini, hanno validità per tutto il mese corrente, dopo di ché saranno annullati d'ufficio ed andranno eventualmente re-inseriti per un corretto calcolo della data decorrenza.

Potrà comunque essere re-inviato, in qualsiasi momento.

![](_page_10_Picture_10.jpeg)

![](_page_10_Picture_12.jpeg)

![](_page_10_Picture_14.jpeg)

L'E-Commerce Web di SANI IN VENETO, salverà il metodo di pagamento scelto, per consentire un eventuale rinnovo agile della tutela in futuro.

Accedendo da home page iscritto alla sezione «Metodi di pagamento», sarà possibile sostituire/aggiornare/modificare il metodo di pagamento scelto in qualsiasi momento.

L'E-Commerce Web si appoggia al POS Virtuale di Intesa Sanpaolo, in collaborazione con Nexi, per ge di pagamento e gli incassi delle vendite online tramite carte di credito, debito e prepagate.

Ecco le principali caratteristiche della piattaforma di pagamento elettronico:

-Accetta le principali con carte abilitate all'operatività su internet (Visa, Mastercard, Maestro, JCB, Din rispetto delle norme stabilite dai circuiti internazionali.

![](_page_11_Picture_5.jpeg)

![](_page_11_Picture_62.jpeg)

![](_page_11_Picture_7.jpeg)

5 Annulla

Ti ricordiamo che hai impostato il seg come predefinito:

![](_page_11_Picture_9.jpeg)

Cliccando "Procedi al pagamento" l'o automatico utilizzando il metodo di p

![](_page_11_Picture_13.jpeg)

![](_page_11_Picture_14.jpeg)

## Cliccando invece, sempre da HOME PAGE iscritto, su «Gestione tutela»

NB: il PROSPETTO DI RINNOVO sarà modificabile

dichiarare la PERDITA DEI REQUISITI di iscrizione

oppure aumentare il pacchetto di tutele cliccando sul PROSPETTO DI RINNOVO.

fino al giorno prima della data di rinnovo.

![](_page_12_Picture_131.jpeg)

(a) Confartigianato

modalità di RINNOVO AUTOMATICO, modalità di DISDETTA e DICHIARAZIONE DI PERDITA DEI Il portale rende disponibili le disdette, solamente dopo la *perdita di condizioni* invece, è sempre possibile.

Si elencano di seguito le possibili casistiche:

DECESSO: Documentazione richiesta: Certificato di morte

DIVORZIO: Documentazione richiesta: Certificato di divorzio

CHIUSURA DITTA: Documentazione richiesta: Visura di chiusura società / autocertificazione chiusura società

LICENZIAMENTO/DIMISSIONI CAPONUCLEO: Documentazione richiesta: Lettera di dimissioni / ultima busta paga con data licenziamento

CAMBIO DI RESIDENZA FAMILIARI: Documentazione richiesta: Certificato di residenza INTERRUZIONE CONTRATTO COLLABORAZIONE: Documentazione richiesta: lettera di dimissioni/ licenziamento

ASSUNZIONE PRESSO DITTA ARTIGIANA, FAMILIARE ISCRITTO/A: Documentazione richiesta: Prima busta paga, con voce attestante il versamento a SANI.IN.VENETO

![](_page_12_Picture_13.jpeg)

![](_page_12_Picture_14.jpeg)

Selezionando perdita condizioni, verrà richiesto di indicare la motivazione esatta Seleziona...

Decesso Divorzio Chiusura della ditta

Cambio di residenza familiari  $\times$ 

e quindi di allegare di conseguenza della documentazione a testimonianza di quanto dichiarato.

## Perdita delle condizioni

Per comunicarci la perdita di condizioni dell'iscritto

NOME COGNOME - COD. FISCALE Per la tutela SANI IN AZIENDA -<br>Basic, completa i seguenti campi:

confermerà o eventualmente annullerà la richiesta, sulla base della documentazione allegata.

La richiesta di perdita di condizioni è stata inviata con successo Il Fondo la prenderà in carico e valuterà nei tempi previsti. L'esito verrà comunicato tramite email.

> È possibile controllare lo stato di avanzamento della richiesta nel riquadro "PERDITA Di CONDIZIONI".

![](_page_13_Picture_12.jpeg)

![](_page_13_Picture_13.jpeg)

![](_page_13_Picture_14.jpeg)

![](_page_14_Picture_42.jpeg)

monto stesso in qui venit annuncuto, de nome del Fende, vne richieste di nordite delle condizioni serà Nel momento stesso in cui verrà approvata, da parte del Fondo, una richiesta di perdita delle condizioni sarà<br>. indicata a portale la data esatta di chiusura della tutela e la fine della dinamica di rinnovo in automatico. ( rinnovo automatico = no )

Saranno subito rendicontate a portale e via MAIL.

![](_page_14_Picture_5.jpeg)

(c) Confartigianato

![](_page_14_Picture_7.jpeg)

![](_page_14_Picture_8.jpeg)

Esempio di EMAIL di memo scadenza, con link per gestire le tutele (aggiungere pacchetti, familiari, disdire, dichiarare la perdita delle condizioni) e per aggiornare il metodo di pagamento

![](_page_15_Picture_1.jpeg)

{{params.Link}}Gentile {{params.nome}},

data ((params.dataScadenza)), secondo le condizioni generali del contratto, è prevista la possibilità di

Per verificare e gestire il proprio metodo di pagamento cliccare qui

Per le Condizioni Generali di Contratto, i dettagli sulle prestazioni, le modalità di richiesta dei rimborsi e le informazioni sul trattamento dei dati, può visitare il nostro sito www.saninveneto.it

Per qualsiasi informazione in merito può inoltre contattarci al numero 041 2584960 oppure scrivendo a segreteria@saninveneto.it

Ringraziandola per la fiducia che ci ha accordato, le porgiamo i nostri migliori saluti.

Il Fondo Sani.In.Veneto

![](_page_15_Picture_10.jpeg)

Sani.In.Veneto, Via Fratelli Bandiera 35, Località Marghera, Venezia, Italia

![](_page_15_Picture_12.jpeg)

### Esempio di EMAIL di disdetta

![](_page_15_Picture_14.jpeg)

Se non leggi conettamente questa mail dicca qui

nene tolaria ((params.henkooperiurum, cum<br>neneficiaria ((params.henkime)) ((params.henCognome)), è stata inaltrata con successo.

Per visionare e gestire la proprie tutele cliccare qui.

Per le Condizioni Generali di Contratto. I dettagli sulle prestazioni, le modalità di richiesta dei rimborsi e le informazioni sul trattamento dei dati, può visitare il nostro sito www.saninveneto.it

Per qualsiasi informazione in mento può inotre contattarci al numero 041 2584960 oppure scrivendo a segreteria@saninveneto.it

Ringraziandola per la fiducia che ci ha accordato, le porgiamo i nostri migliori saluti.

Il Fondo Sani.In.Veneto

![](_page_15_Figure_21.jpeg)

![](_page_15_Picture_22.jpeg)

![](_page_15_Picture_23.jpeg)

Nuova richiesta di Perdita delle Condizioni per la tutela ({ params.nomeCopertura }})

Inviata da: ({parama.autoreRichiesta}), il cierno {{parama.dataRichiesta}} Titolare: ([params.titNome]) ({params.titCognome]) Beneficario ({params.benflome}} {{params.benCognome}}

Per visionare e gestire la richiesta cliccare qui

![](_page_15_Picture_27.jpeg)

Sani.In.Veneto, Via Fratelli Bandiera 35, Località Marghera, Venezia, Italia

![](_page_15_Picture_30.jpeg)

![](_page_15_Picture_31.jpeg)

![](_page_15_Picture_32.jpeg)

![](_page_15_Picture_33.jpeg)

Esempio di EMAIL di dichiarazione della perdita delle condizioni di iscrivibilita', con approvazione oppure rifiuto

![](_page_16_Picture_1.jpeg)

![](_page_16_Picture_2.jpeg)

![](_page_16_Picture_4.jpeg)

![](_page_16_Picture_5.jpeg)

![](_page_16_Picture_6.jpeg)

![](_page_17_Picture_0.jpeg)

![](_page_17_Picture_1.jpeg)

Fondo di assistenza sanitaria costituito da:

Confartigianato

![](_page_17_Picture_4.jpeg)

![](_page_17_Picture_5.jpeg)